# **EssilorLuxottica – Step by step guide for submitting Pre-approvals and Reimbursement Requests**

**1. Login to: [EssilorLuxottica –](https://leplb0280.upoint.alight.com/web/luxottica/login?forkPage=false) Total Rewards**

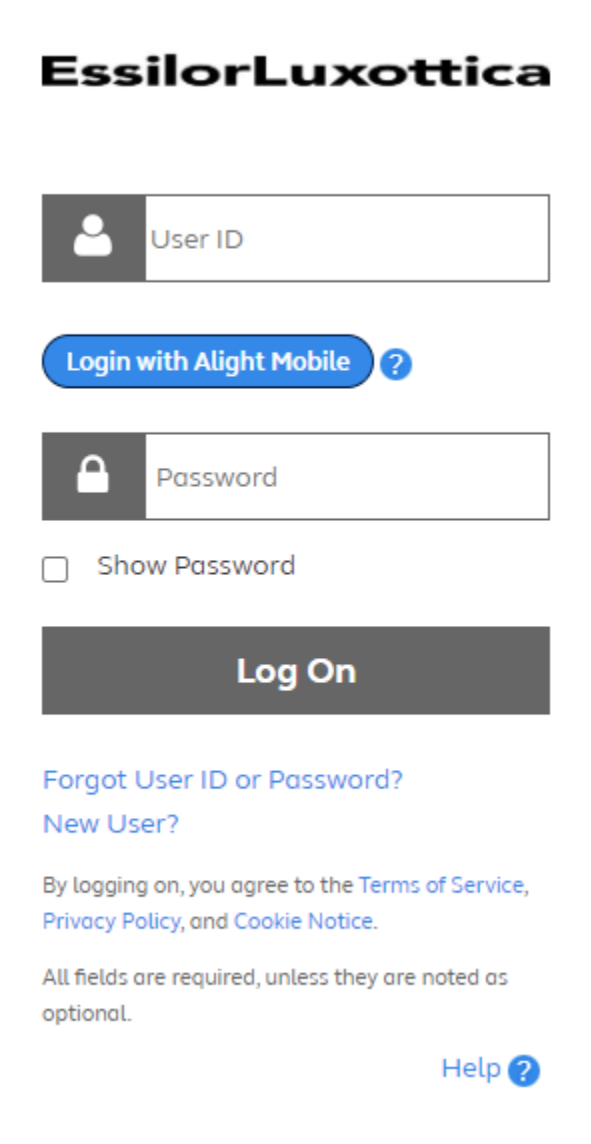

**2. Enter your unique user name and password or click on the New User link to create an account.** 

# 3. Go to "Quick Links" to View All; then select Tuition Reimbursement

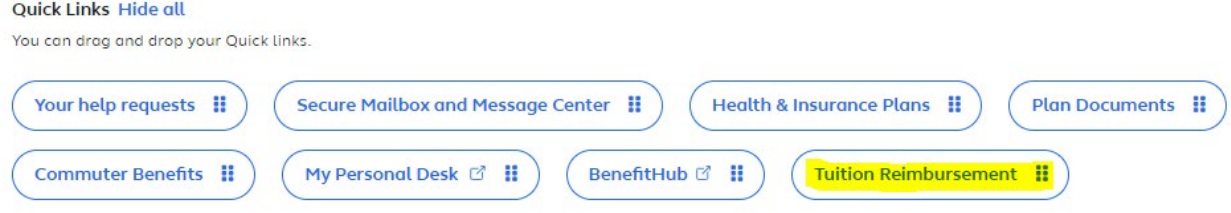

# 4. Click on Tuition Reimbursement to begin the process (a) Get preapproved or (b) Request Reimbursement **Education**

10) Tuition claims approved after 12/7/2022 will be reimbursed in 2023 but will apply to the 2022 annual limit of \$5,250. Reimbursements over \$5,250 based on reimbursement date will be considered taxable.

Preapproval must be submitted and approved by Tuition Reimbursement before your course(s) begins. Refer to the above Knowledge Center Tab for Luxottica's Tuition Reimbursement Policy.

1 understand the policies and procedures as defined in the Tuition reimbursement policy to include the Repayment Process and agree to abide by them.

#### General Tuition Reimbursement Program

#### **Get Program Preapproved**

You're required to have your academic or professional program approved before you can be reimbursed.

**Get Preapproved** 

#### **Get Reimbursed for Your Education Expenses**

**Request Reimbursement** 

- How does the General Tuition Reimbursement Program work?
- What expenses are eligible?
- Tuition Reimbursement Policy U.S. and Puerto Rico
- Tuition Reimbursement Policy -Canada

## **Pre-approvals:**

Step 1 - Under the Education tab of the website, you will select "Get Preapproved"

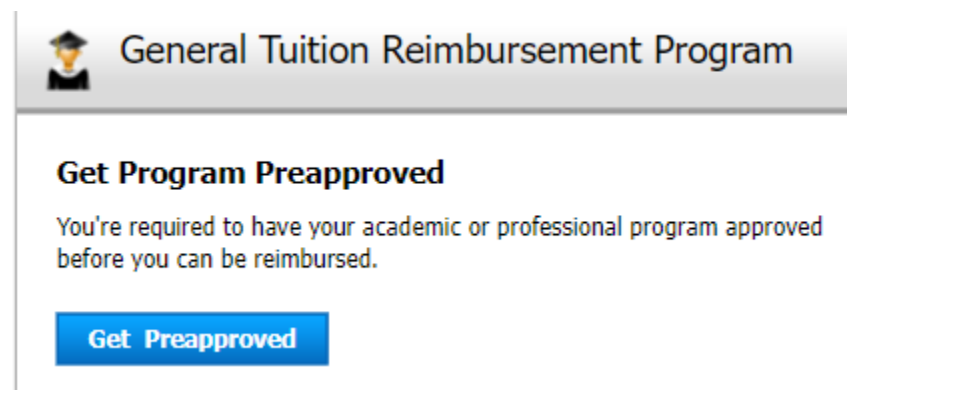

Step 2 – Enter all fields in the subsequent page for the preapproval being requested:

## **Get Program Preapproved**

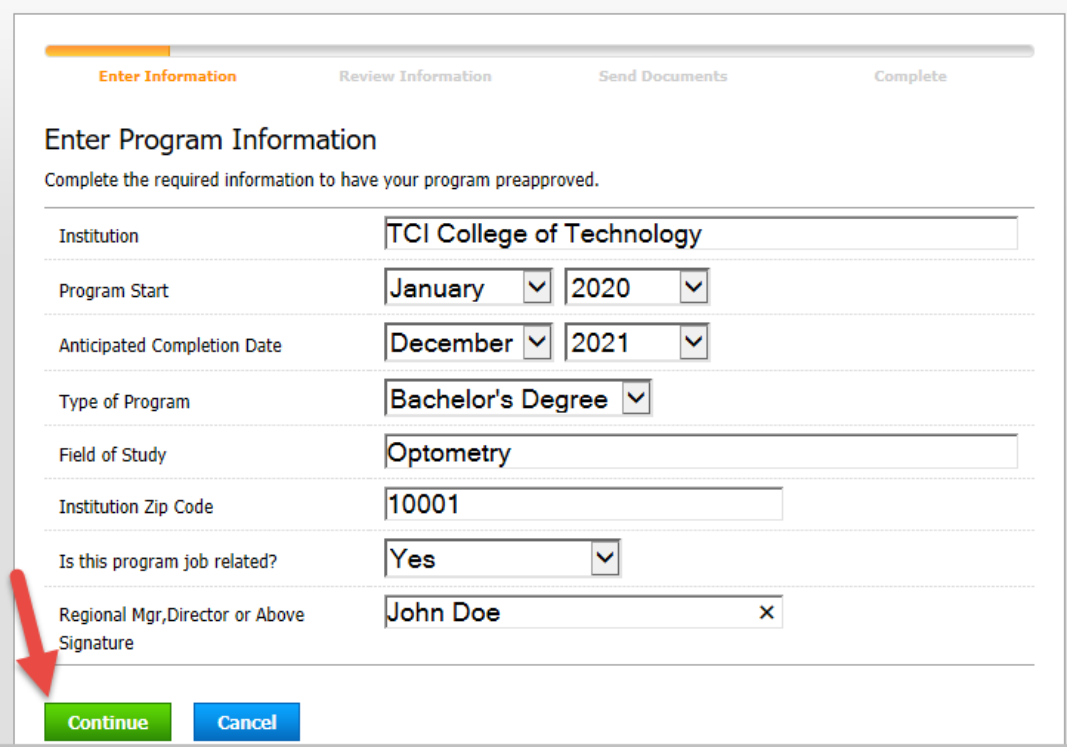

Step 3: On the following screen, you will be asked to confirm your preapproval information. Once confirmed, you will hit continue:

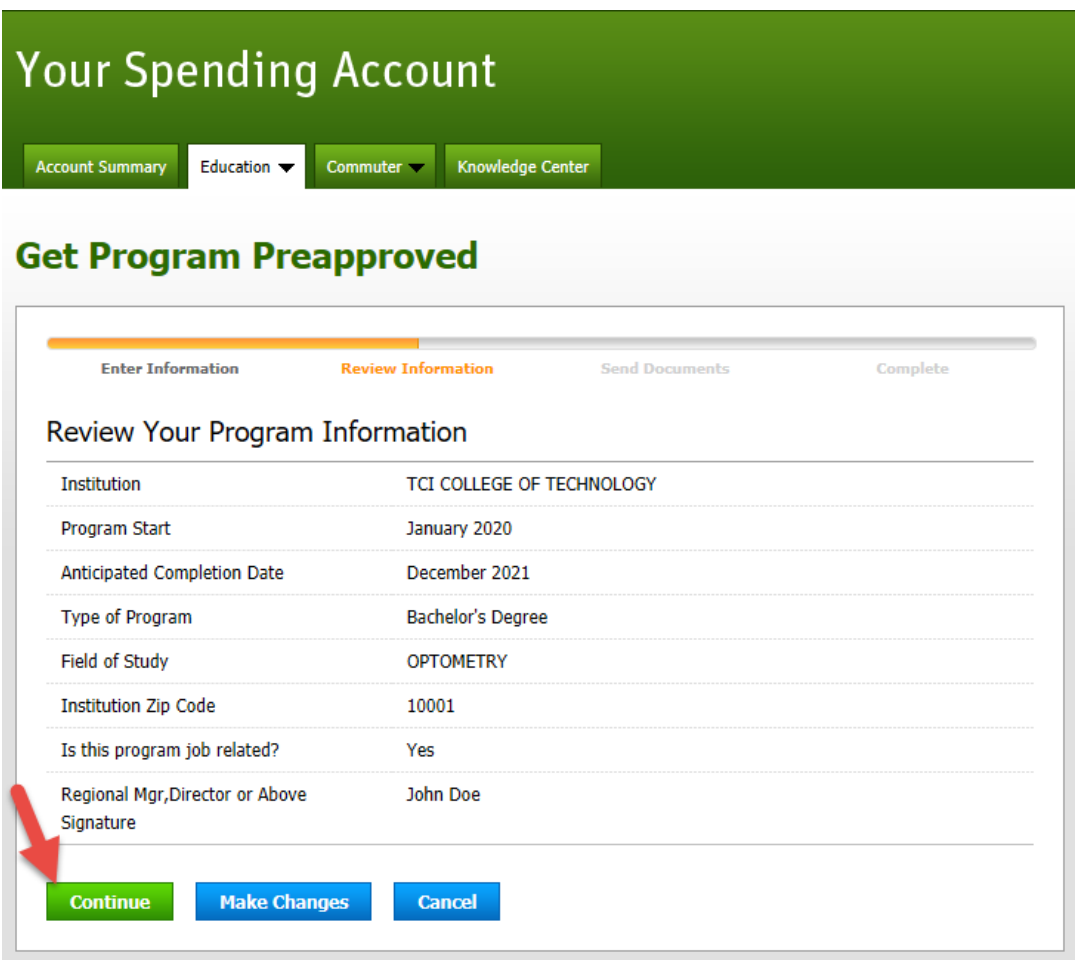

Step 4: Click "Create Preapproval to create a form that your manager can sign off on:

## **Get Program Preapproved**

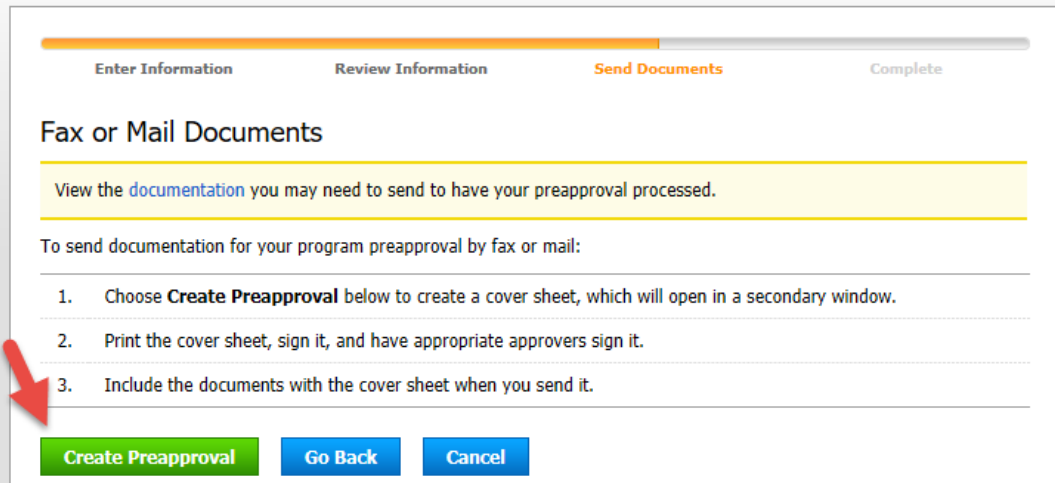

Step 5: Once your manager has signed off on the preapproval form, the form needs to be faxed, mailed, or uploaded to be approved by Your Spending Account. Instructions are on the pre-approval form to fax or mail the document. You can scan your document and upload it via the Your Spending Account website as well by viewing your preapproval detail:

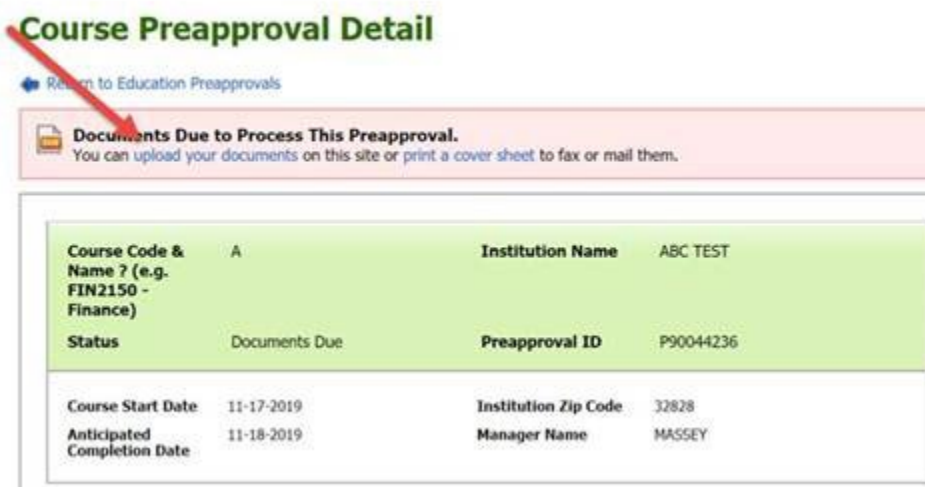

### **Send Documents for Course Preapproval**

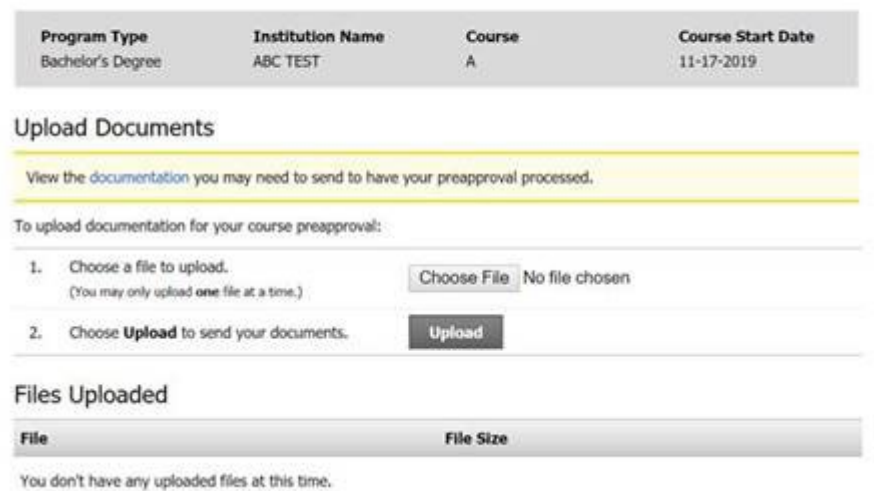

## **Requesting Reimbursement:**

Step 1: Click on the Request Reimbursement option from the tuition drop down menu:

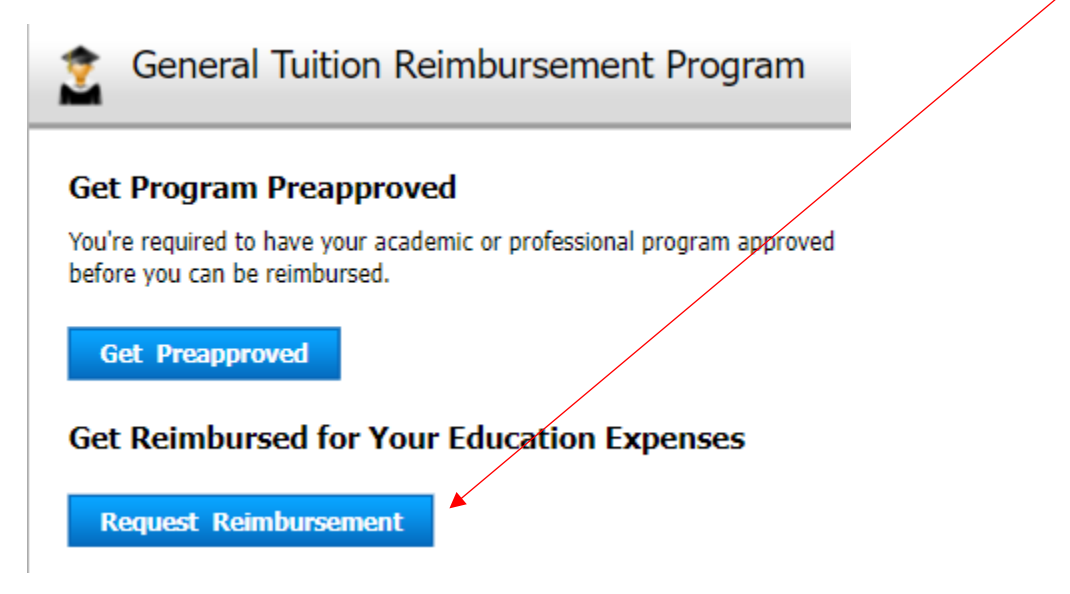

Step 2: Select how you want to submit your claim. If you choose upload, your documentation will be requested in the following screens. If you choose fax or mail, the system will create a cover sheet you will include with your documentation to request reimbursement:

### **Create Education Reimbursement Request**

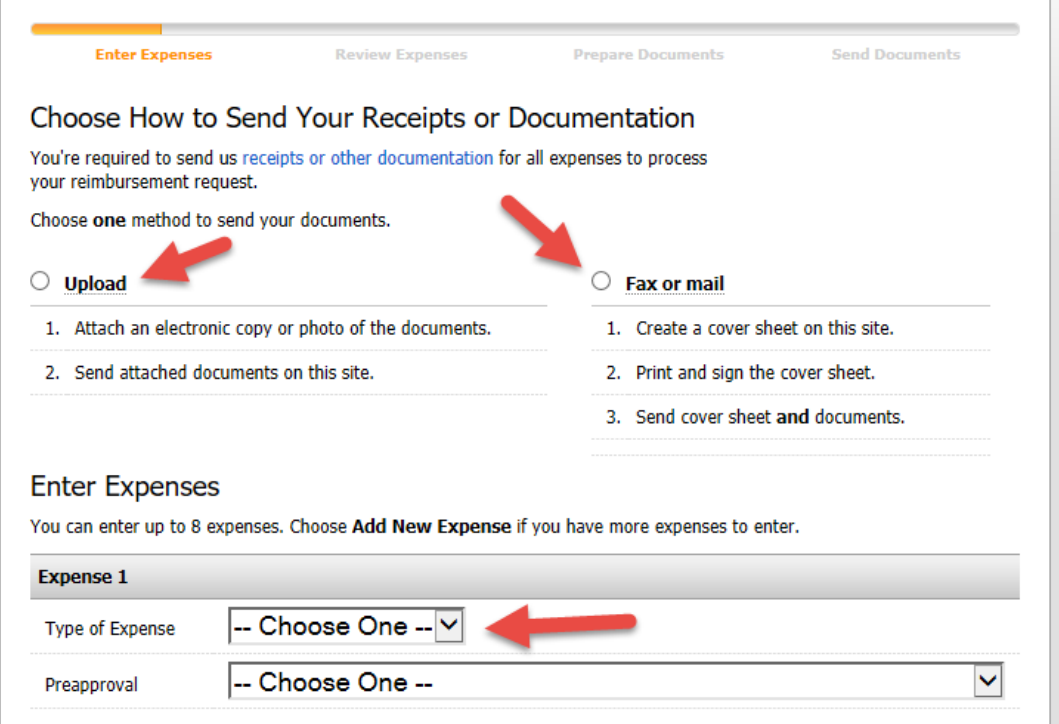

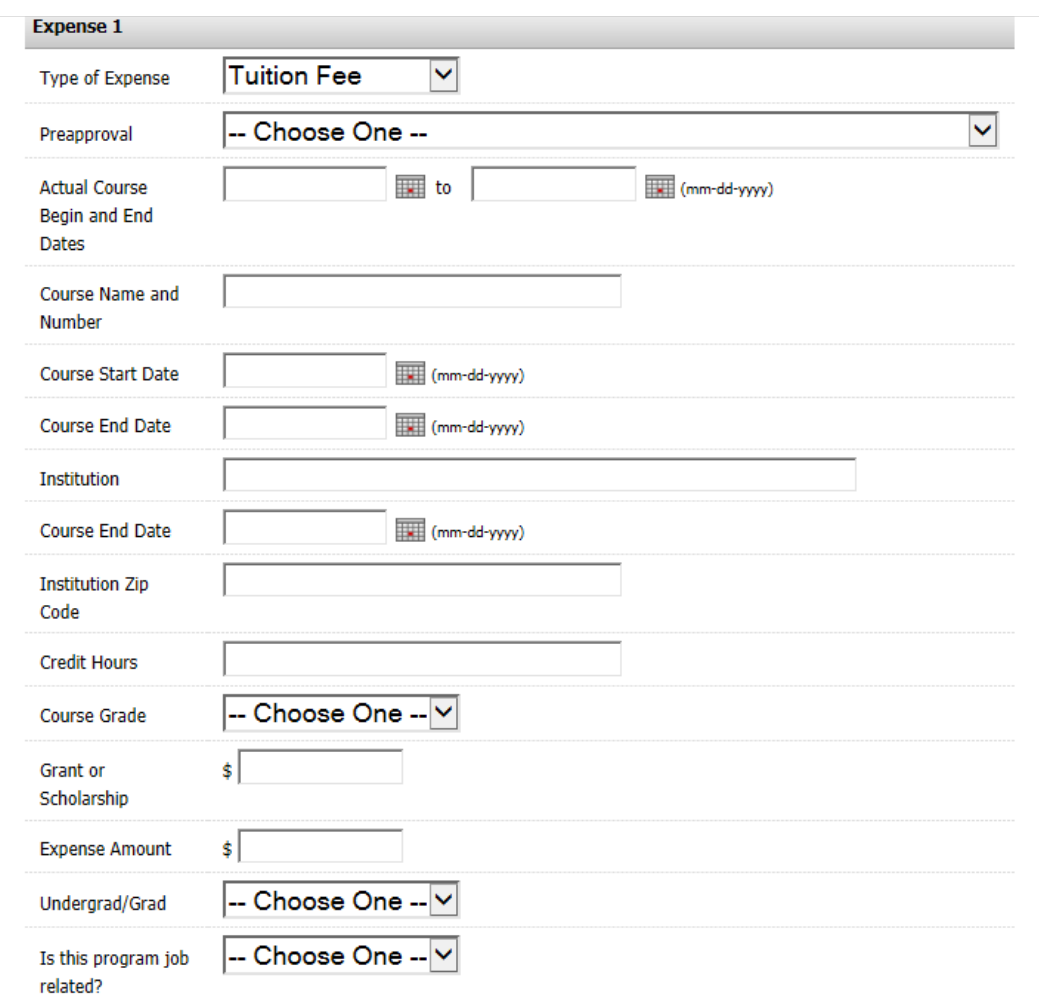

Step 3: Fill in all fields on requested below and hit continue:

Step 4: You will be asked to confirm your reimbursement request information. Once confirmed, you will hit continue:

#### **Review Expenses**

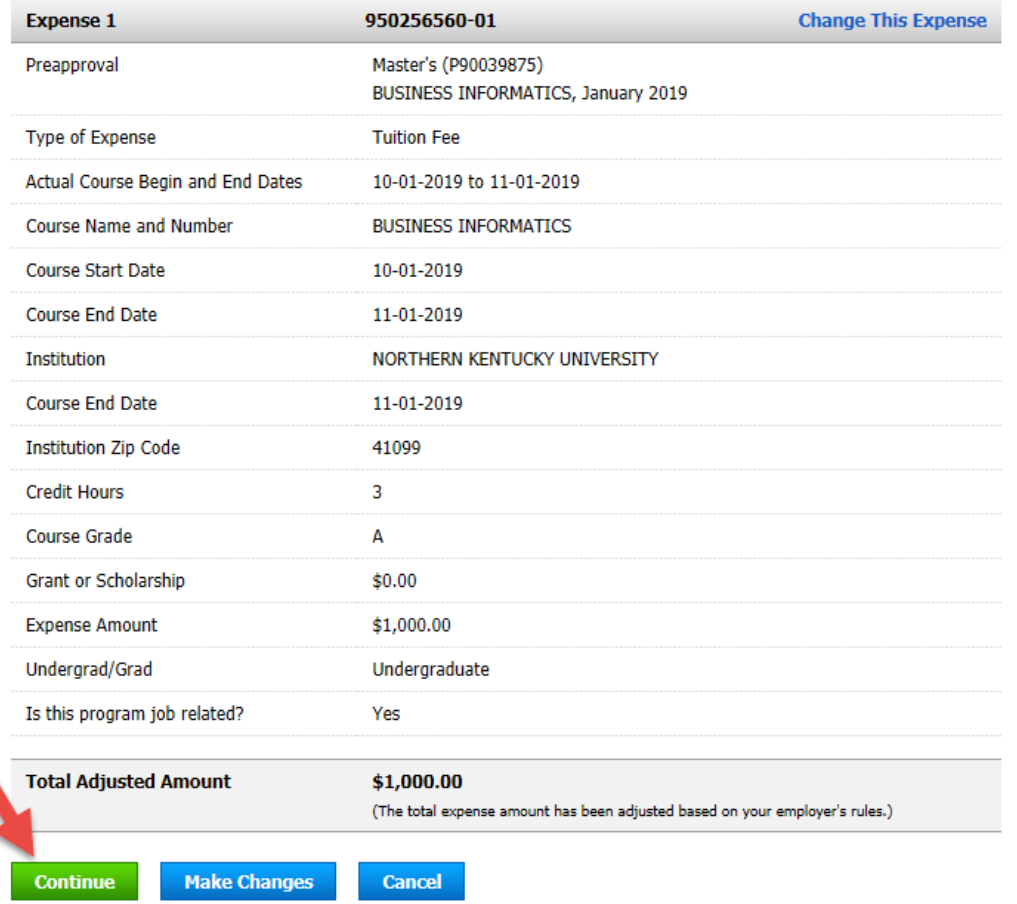

Step 5A: If you chose upload, the next screen will ask you to upload documentation. You can browse for files on your computer with the browse button. Once you select your files, click Upload. Once your files are listed in the Files Uploaded section below, click Submit Request:

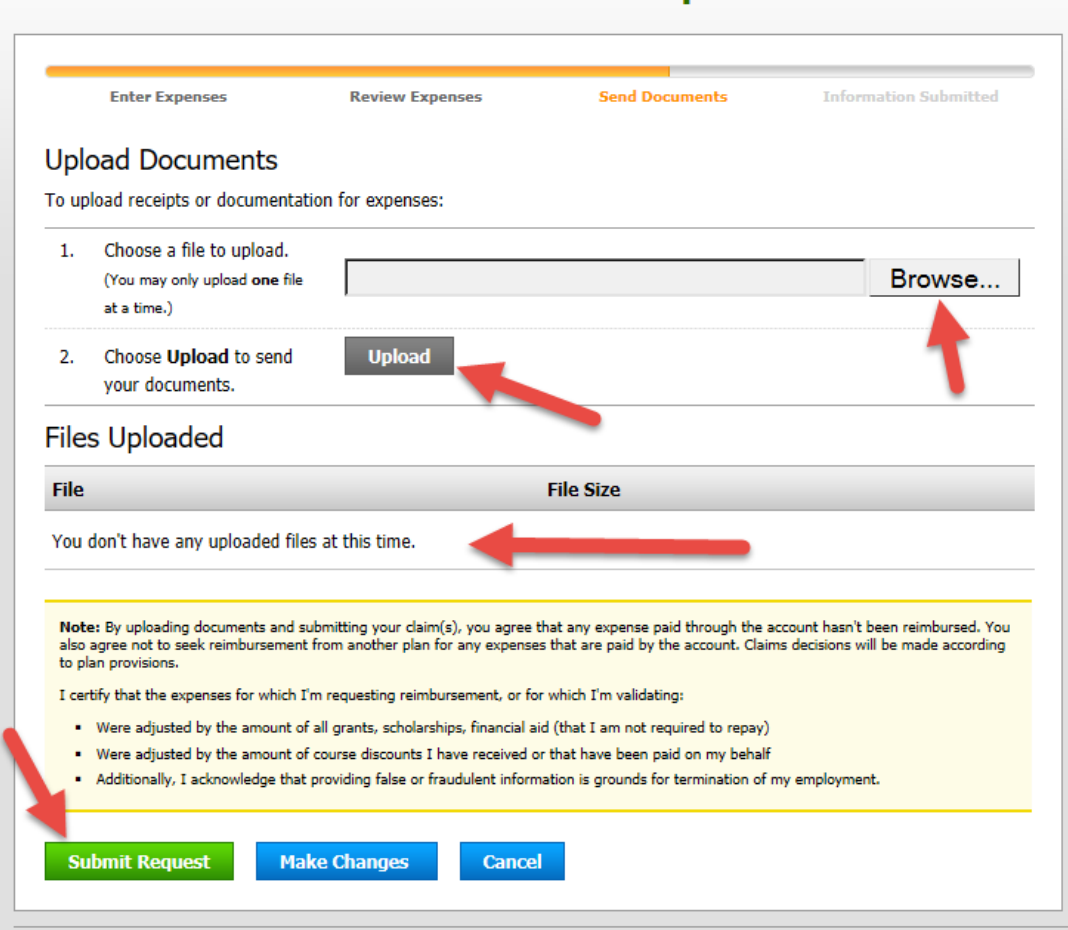

## **Create Education Reimbursement Request**

Step 5B: If you chose fax or mail for your mode of submission, you will need to click create cover sheet. This will allow you to print a cover sheet with your claim information that you can include with your claim submission. Instructions for submitting via fax or mail are included with the cover sheet:

## **Create Education Reimbursement Request**

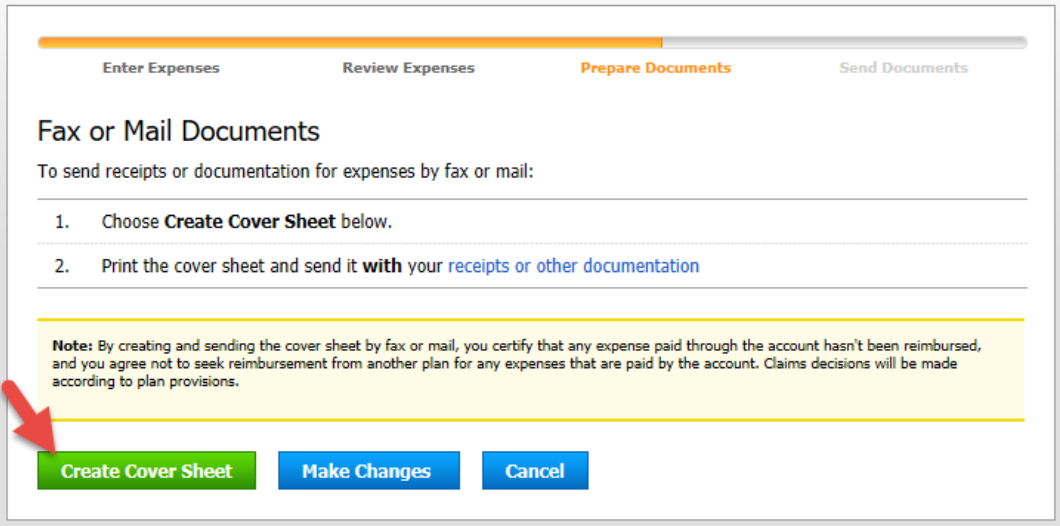